<span id="page-0-0"></span>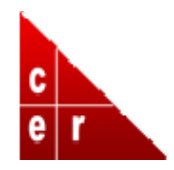

# **Research & Teaching Tools, December 2006**

Homewood Faculty eNews digests summarize some of the resources available to Homewood faculty from the Center for Educational Resources, the Sheridan Libraries, and IT@JH.

OHNS HOPKINS

Research and Teaching Tools A Homewood Faculty e-Newsletter

## **I Discover Hopkins' Image [Databases](#page-0-0) ‐ DID@JHU and ARTstor**

Want to spice up your lectures with some captivating illustrations? Embed images from the comprehensive image databases of the DID@JHU and ARTstor.

#### **II Tablet PCs [Provide](#page-2-0) the Power**

Tablet PCs are now available for semester‐long loans. Show your students the real power of the pen by using digital ink to enhance your presentations.

## **III Pilot Program to Enhance Homewood Faculty‐Enterprise IT [Communication](#page-2-0)**

Networking and Telecommunications Services (NTS) is exploring a new way to help Homewood faculty get the enterprise technology support they need.

## **IV The 2007‐08 Johns Hopkins [Technology](#page-3-0) Fellowship Program**

Would your students benefit from an animation or simulation to help them understand a particular concept in your course each year? Does your course website need help? Or would you just like to encourage more original thinking about your course content? Consider applying for a Technology Fellowship minigrant.

## **V Use Google Scholar to Display JHU [Holdings](#page-4-0)**

Learn how to configure and take advantage of Google Scholar to find abstracts, articles, pre‐prints, and more. And if JHU subscribes, access them right from your desktop.

#### **VI Wireless [Configuration](#page-5-0) Help**

Discover how to access the Homewood wireless network with your laptop computer.

#### **I Discover Hopkins' Image Databases ‐ DID@JHU and ARTstor**

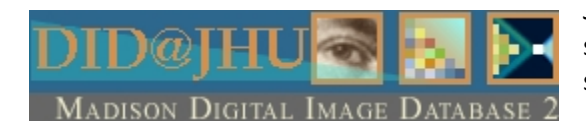

Johns Hopkins now offers two ways for faculty and students to access digital images and store their selections for study and presentation. The first option is the JHU Digital Image Database (DID@JHU), available at [https://mdid.library.jhu.edu](https://mdid.library.jhu.edu/) . It contains over 23,000 images from a variety of sources, including NASA collections and the Institute of the History of Medicine. The MSE Library has purchased new collections that will increase the DID@JHU content by 60,000 images, with particular emphasis in art history, architecture, and engineering.

To access DID@JHU, set up an account through the administrator (Meghan Gross - [kmgross@jhu.edu\)](mailto:kmgross@jhu.edu), who will enable secure web-based access through a user login name and password. Once subscribed, you can search the collections by different fields ‐ such as title, date, or key word. You may also add your own personal images to DID@JHU in an individual folder that constitutes your own DID@JHU‐based collection. After searching, you can preview images and organize them into distinct groups. These groups can then be accessed through any Internet connected computer at a later date or presented to a group using the ImageViewer tool.

The ImageViewer software is installed in the computers of Hodson, Merganthaler and Krieger Halls for faculty use in these classrooms. The ImageViewer is similar to PowerPoint, with additional features to take advantage of the high resolution images available in DID@JHU. For example, using the ImageViewer, you can zoom into the image to create detail "slides" on the fly. You can compare two images on a split screen, advance each slide independently, or focus on certain areas to highlight their similarities or distinctions.

Faculty can archive images and presentations for their exclusive use, or they can enable anyone to access their collections. This is especially useful for students who can review lecture presentation 24x7 from their own desktops.

# Click here\* for [directions](http://www.cer.jhu.edu/presentations/didguest.html) on how to explore the DID through a guest login.

ARTstor is an even more comprehensive digital imag database with nearly 500,000 high quality (resolution) images from dozens of collections, including those from museums with strength in art, archite cture, anthropology, and history. ARTstor is licensed by the library and is available via the Web to all affiliates of the Hopkins community for campus use. ARTstor allows basic and advanced search options to narrow your topic to produce exact matches to the keyword. Subjects range from the complete design collection at the Museum of Modern Art to photographs of the Schlesinger History of Women in America Collection. e

As with DID@JHU, ARTstor has its own image viewer, which allows you to create slideshows and zoom into images to closely examine details of paintings or objects. In addition, you can integrate non‐ARTstor images with those from the ARTstor collections to form your own personalized collection. You can also input a PowerPoint presentation to ARTstor's Offline Image Viewer and personalize your own templates with text, diagrams, and other graphics. You can limit who sees your presentations and images, which adds security to your work and easy access for students.

Support for ARTstor is available through its website [www.artstor.org](http://www.artstor.org/), which offers information on how to get started and how to use the available tools through online demonstrations. Sheridan Libraries' Research Services Librarian Don Juedes ([djuedes@jhu.edu\)](mailto:djuedes@jhu.edu) is also available for local assistance. For more information about these databases contact:

## <span id="page-2-0"></span>Meghan Gross - [kmgross@jhu.edu](mailto:kmgross@jhu.edu) / 6-7122 Don Juedes ‐ [djuedes@jhu.edu](mailto:djuedes@jhu.edu) / 6‐0605 **II Tablet PCs Provide the Power**

Tablet PCs are now available on loan through the Center for Educational Resources, and one model ‐ the Lenovo - is available for purchase with extended warranty through the Hopkins Mobile Computing Program [\(http://www.it.jhu.edu/desktop/mcp/facultyandstaff/tablet.html\)](http://www.it.jhu.edu/desktop/mcp/facultyandstaff/tablet.html) This new variation on the standard laptop provides faculty with new presentation capabilities during lectures and seminars through a digital ink feature that mimics the actions of a pen on the laptop's screen.

Tablet PCs enable users to write freehand, make notations on slides, and digitally capture the resulting new slides or screens. PowerPoint presentations can be enhanced when users draw right on the slides, circle or underscore a point for clarification or emphasis, answer questions, or add new information in a text box. Directly writing on the screen is easy to do, and it ensures that the most important information is emphasized for your students. Resulting slides can be saved and uploaded to your course website.

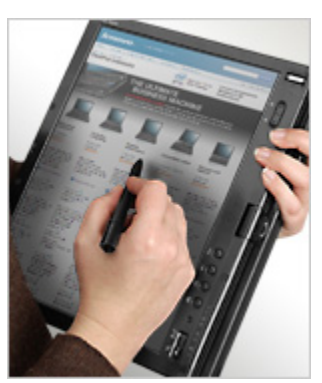

Other programs can be enhanced through the Tablet PC. For example, you can copy and paste PDF files into Microsoft Windows Journal and then mark directly on the digital version with the same freedom that you would have

with a paper version. Third party software, such as PDF Annotator, will allow you to write directly on PDF documents and in the near future, you will be able to write on html documents (i.e., web pages) as well. There are a number of third party Tablet PC applications that enable pen technology to be used in the teaching of mathematics, chemistry, physics, and language courses, just to name a few.

Tablet PCs can also perform handwriting recognition through OneNote, a feature of Microsoft Office. You can write on the screen, and the program will read your handwriting and convert it to your preferred type face. If the program doesn't recognize a word, a keyboard option allows you to choose the letters you want, which the program will then remember. OneNote recognizes both handwriting and digital font (should you want to search for a word on a page). You can also translate your document to another language.

Another useful Tablet PC tool involves the use of images in Picture Clipping. This feature, allows you to crop an image on the computer and import it onto a OneNote page for annotation. You can also import the image to Microsoft Word or PowerPoint where it can be annotated. See the tablet in [action...](http://www.cer.jhu.edu/tablets)

To borrow a Tablet PC for a semester trial run, please contact: Brian Cole ‐ [bcole@jhu.edu](mailto:bcole@jhu.edu) / 6‐5418 Richard Shingles - [shingles@jhu.edu](mailto:shingles@jhu.edu) / 6-4679

# **III Pilot Program to Enhance Homewood Faculty‐Enterprise IT Communication**

Networking and Telecommunications Services (NTS) is instituting a pilot from Dec 18 through the end of February to enhance Homewood faculty communication with the professionals who run enterprise IT

<span id="page-3-0"></span>services. A designated NTS staff member ‐ Jewel Northington ‐ will provide a single point of contact for customized and personal services between NTS and the faculty of the Homewood divisions. Not intended as a replacement for the Help Desk for resolving individual problems or as a replacement for local technical support available at the department level, the pilot should be viewed as a helpful resource when additional technical interaction is necessary.

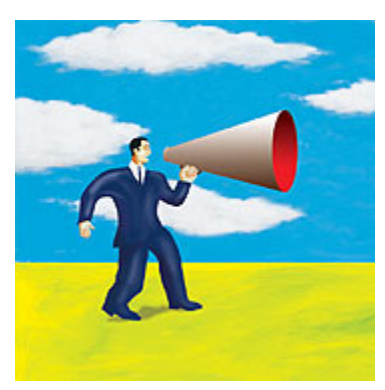

Identified divisional technical representatives will interact with Ms. Northington on problem escalation and followup, faster personal interface for technical questions associated with NTS services, and general questions associated with the technologies supported with NTS (e.g., "how do I…?") The divisional technical representatives include Michael Stephens, Manager for Information Technology for the KSAS Dean's Office, KSAS IT Discipline Specialists, and WSE IT administrators. Michael Stephens and Ken Rutledge (Biophysics Department systems Administrator) have agreed to function as principal liaisons during the pilot for both WSE and KSAS faculty who are without departmental level IT support. Mike Stephens will collect anecdotal information on the

nature of the issues raised to facilitate evaluation of the pilot's benefits.

Contact information:

Liaisons for Homewood faculty: Michael Stephens: [mike.stephens@jhu.edu](mailto:mike.stephens@jhu.edu) / 6‐6198 Ken Rutledge: [krutledge@jhu.edu](mailto:krutledge@jhu.edu) / 6‐0581

Liaison for Networking and Telecommunications Services: Jewel Northington: [jnorthington@jhu.edu](mailto:jnorthington@jhu.edu) / 410-735-4051

# **IV The 2007‐08 Johns Hopkins Technology Fellowship Program**

The Technology Fellows Program is a mini‐grant initiative funded by the President of the University and administered by the Center for Educational Resources (CER) of the Sheridan Libraries. This program enables faculty to partner with students who have technology expertise to develop projects that enhance pedagogy, increase or facilitate access to course resources, encourage active learning, promote critical thinking, or support student collaboration. The mini‐grants faculty project ove rsight and underwrite student work to implement the project objectiv es.

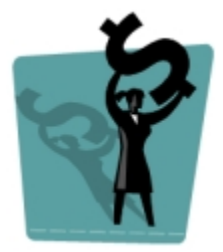

Full-time faculty and students are eligible to apply. Each faculty member receives \$1,000 for project leadership and oversight; student fellows receive \$4,000 for project implementation. While faculty need not have specific technology expertise, they must understand how digital technologies could be employed to support their teaching objectives. Student applicants are encouraged to have programming or multimedia skills, or they must have concrete (and feasible) plans for acquiring the skills required for their projects. Approximately 340 hours of work should be devoted to each project, using one of three implementation schedules:

1. work concentrated in Summer 2007 (with project completion before September);

- <span id="page-4-0"></span>2. primary work during Summer 07 with limited hours during Fall‐Spring 2007‐08 (project completed in April 2008); or
- 3. hours equally distributed between Fall‐Spring 2007‐08 (project completed in April 2008).

The CER can help interested applicants to formulate project ideas and can help match faculty with student partners. Once fellowships are awarded, CER staff will serve as liaisons to project teams, conducting update sessions, providing some technical consultation, and helping teams prepare for a year-end symposium to report project results.

A committee of faculty and technical professionals from the Johns Hopkins community reviews all applications using the criteria listed in the application form - see <http://www.cer.jhu.edu/techfellows/>. Applications will be accepted from January 23 to March 3, 2006 at 5 pm; awards will be announced in early April 2007.

For more information, contact Cheryl Wagner at 410-516-7181 or [cwagner@jhu.edu](mailto:cwagner@jhu.edu)

## **V Use Google Scholar to Display JHU Holdings**

Per its website description, "Google Scholar provides a simple way to broadly search for scholarly literature. From one place, you can search across many disciplines and sources: peer-reviewed papers, theses, books, abstracts and articles, from academic publishers, professional societies, preprint repositories, universities and other scholarly organizations. Google Scholar helps you identify the most relevant research across the world of scholarly research."

But you can also use Google Scholar to display JHU Holdings.

Google Scholar can tell you whether the JHU Libraries subscribe to an article online and can link to the full text. This works on campus and from home if you've installed the *[JHSecure](http://www.library.jhu.edu/services/computing/remoteaccess.html) VPN software*. If your search results include books, Google Scholar can also indicate whether they're in the JHU Libraries collection.

To configure Google Scholar to display JHU Libraries holdings:

- 1. On the Google Scholar site, go to the **Scholar [Preferences](http://scholar.google.com/scholar_preferences?hl=en&lr=&output=search)** page.
- 2. In the section for Library Links, type Johns Hopkins in the box and click on Find Library. Then check off Hopkins when it appears as a choice on the screen.
- 3. Next, choose the option for Bibliography Manager ‐ select RefWorks, for example, if you use it.
- 4. Click on Save Preferences.

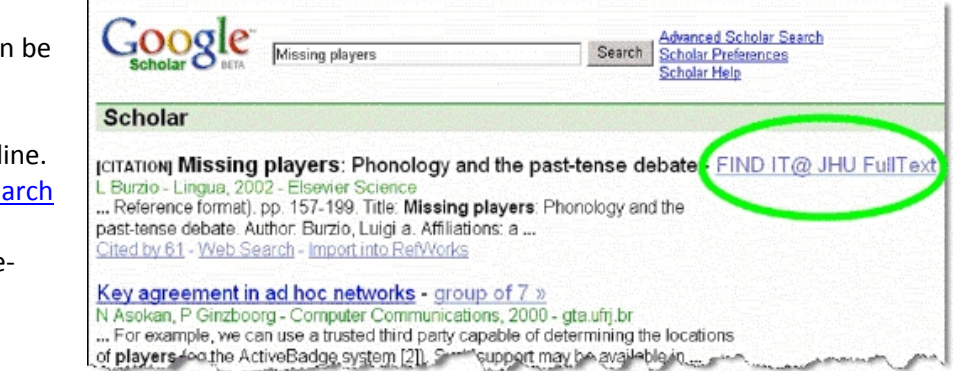

While Google Scholar can a useful quick stop, its coverage varies widely depending on the discipli Be sure to ask your Resea Services [librarian](http://www.library.jhu.edu/departments/rsc/rslist.html) for suggestions on discipline <span id="page-5-0"></span>specific resources available through the Libraries.

#### **VI Wireless Configuration Help**

The wireless network has expanded dramatically at Homewood and can be a valuable teaching resource in almost all campus classrooms. But the system is only as good as your laptop's ability to access it.

To access the wireless network, your laptop must be meet a few requirements. It must be configured to some basic technical standards ‐ specifically, an "802.11b wireless LAN adapter capable of 128‐bit WEP (wired equivalent privacy) encryption." To maximize security, Hopkins Information Technology Services requests that all firmware, drivers, and virus definitions are updated and operating systems are properly patched. In addition, all firewalls must be disabled before registration and enabled upon completion.

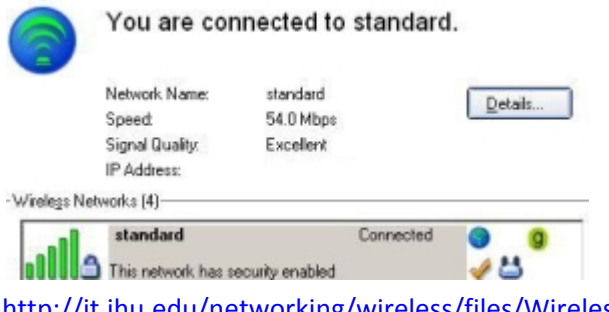

The first time login may present a challenge. Knowing the login process can eliminate frustration. You can get your laptop configured in any of three ways.

You can do it yourself by following step‐by‐step instructional documentation that can be downloaded at:

[http://it.jhu.edu/networking/wireless/files/WirelessXPAUTH.pdf.](http://it.jhu.edu/networking/wireless/files/WirelessXPAUTH.pdf)

Or, you can contact a Technical Assistance Analyst via e-mail at tech-[assist@lists.johnshopkins.edu](mailto:tech-assist@lists.johnshopkins.edu) or call 410.516.4357 (410.516.HELP) to begin the process of analyzing your system's configuration. There may be something idiosyncratic about your particular laptop, or the age of your operating system may complicate, or even prevent, successful access.

Finally, in-person customer service support is available at the Technical Assistance Service window located on the Homewood campus in Garland Hall, Room 01A, Lower Level. Hours of operation are Monday through Friday, 8:00 am to 5:00 pm. Staff are happy to examine your laptop and get you connected.